## Wallpaper

Replace the default wallpaper to add your personal touch. Select one of the stock images or load one of your own photos.

To keep it fresh, select a folder where you have stored your own images and then enable the slideshow function. This will cycle through your photos and load a new image at a preset interval.

| Field           | Description                                                                                                    |
|-----------------|----------------------------------------------------------------------------------------------------|
| Choose a folder | Click <b>Open</b> and select the folder where your own images are stored or click<br><b>View system wallpapers</b> to view the stock images. Click on your preferred<br>image in the preview window to set a new wallpaper. |

| System Appearance |                                 |                   |        |
|-------------------|---------------------------------|-------------------|--------|
| Wall              | Paper Themes                    | Language          |        |
| 0.jpg             | 1.j                             | <b>uluu</b><br>pg | A<br>H |
| Choose a folder   |                                 | <u>Open</u>       |        |
| Position S        | ew system wallpape<br>Stretch 💌 | <u>rs</u>         |        |
| Slide Show        | Interval 60                     | second(s)         |        |
| Background Color  | No Image                        |                   |        |
|                   | Apply                           | Cancel            |        |

| Field            | Description                                                                                                    |  |
|------------------|----------------------------------------------------------------------------------------------------|--|
| Position         | Select how the image is displayed from the drop-down menu.<br>•<br>Stretch: Stretch the wallpaper to desktop size.<br>•<br>Center: Place the wallpaper in the center of the desktop.<br>•<br>Tile: Display the wallpaper as a pattern of images. |  |
|                  | <ul> <li>Fill: Make the wallpaper fill the desktop and cut the overflow off.</li> <li>Fit: Make the wallpaper fit the desktop without overflow.</li> </ul>                                                                                       |  |
| Slide Show       | Enable this option and set an interval in seconds to cycle through the images in the selected folder at a preset interval.                                                                                                    |  |
| Background Color | Select a solid color for the background and then enable the <b>No Image</b> option to hide the wallpaper image completely and use just a single color instead.                                                                                   |  |

From: http://wiki.myakitio.com/ - **MyAkitio Wiki** 

Permanent link: http://wiki.myakitio.com/desktop\_wallpaper

Last update: 2012/12/18 13:24

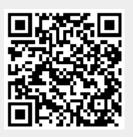